# famly. Eine Einführung für Eltern

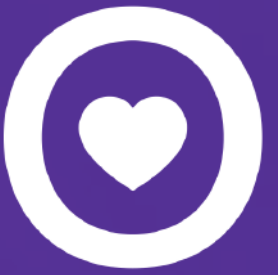

## **Wie fange ich mit Famly an?**

 Du erhältst von der Kita eine E-Mail-Einladung in der steht, dass du eine Elternrolle bei Famly bekommen hast.

**1**

Melde dich über **[app.famly.de](http://app.famly.de/)** oder bei der Famly App mit deiner E-Mail und deinem Passwort an

**4**

Wir empfehlen das Herunterladen der Famly App auf iPhone oder Android

**3**

### Folge dem Link in der E-Mail und erstelle dein eigenes Passwort

**2**

Es kann losgehen! Jetzt hast du Zugang zum Profil deines Kindes und kannst erstmal die Stammdaten deines Kindes eintragen und eventuell weitere Kontakte für dein Kind hinzufügen.

**5**

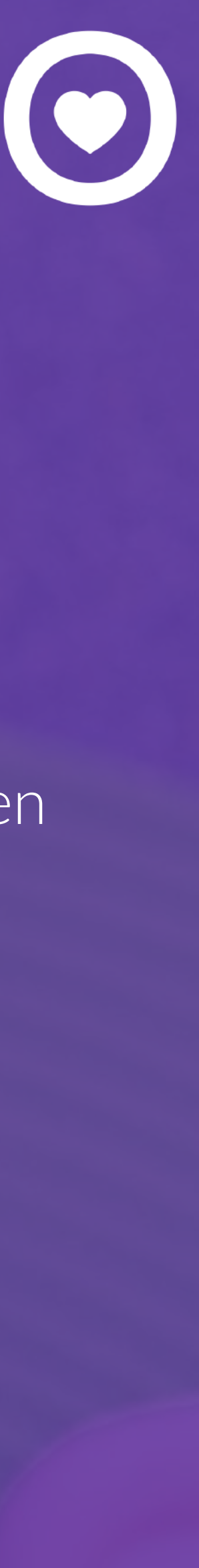

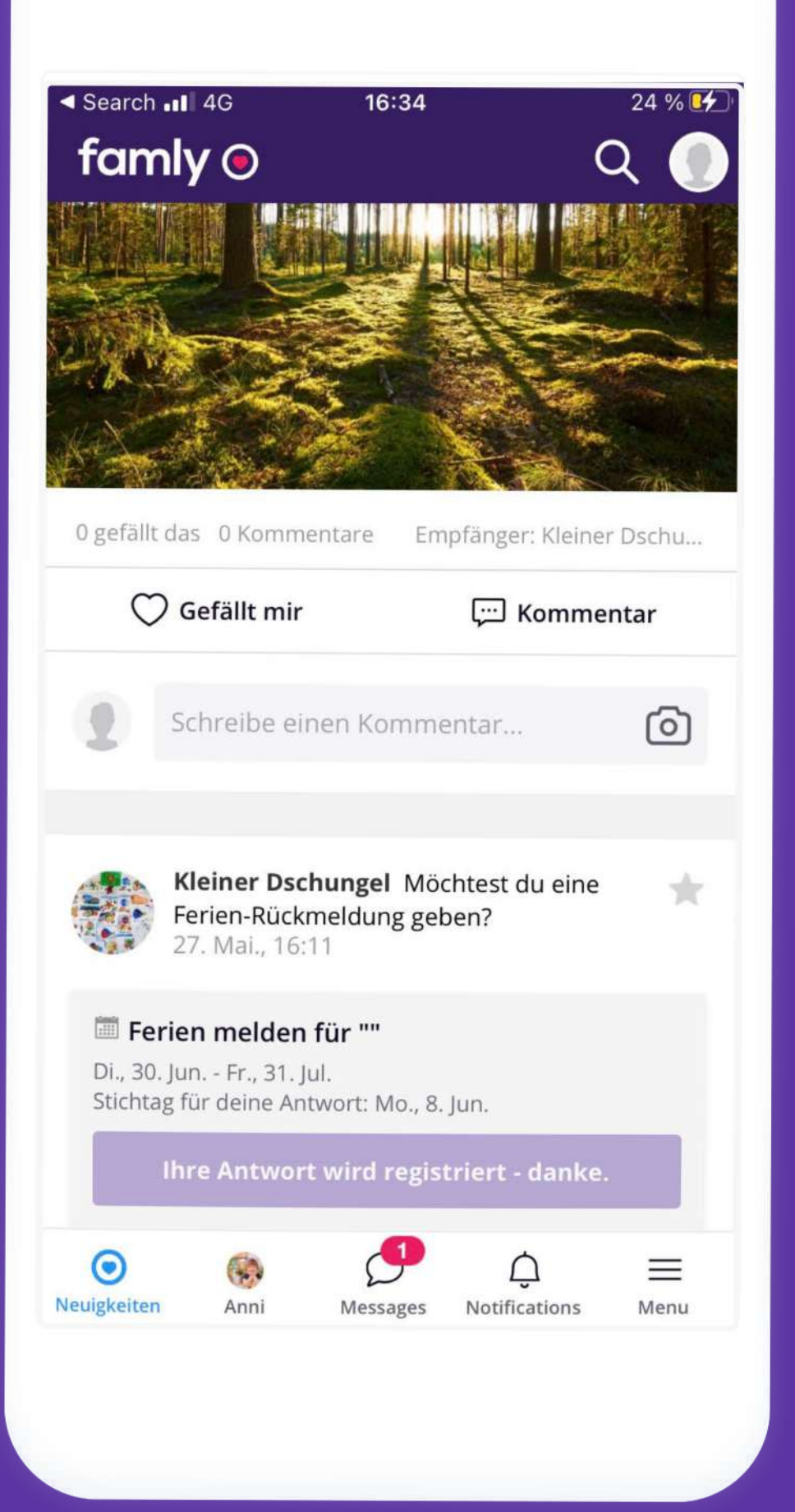

### **Neuigkeiten**

In den Neuigkeiten bekommst du Elternbriefe und generelle Information von der Kita sowie Fotos deines Kindes. Hier kannst du auch Rückmeldung zu Veranstaltungen geben.

### **Nachrichten**

Sende Nachrichten an die Gruppenerzieher deines Kindes oder an andere Eltern.

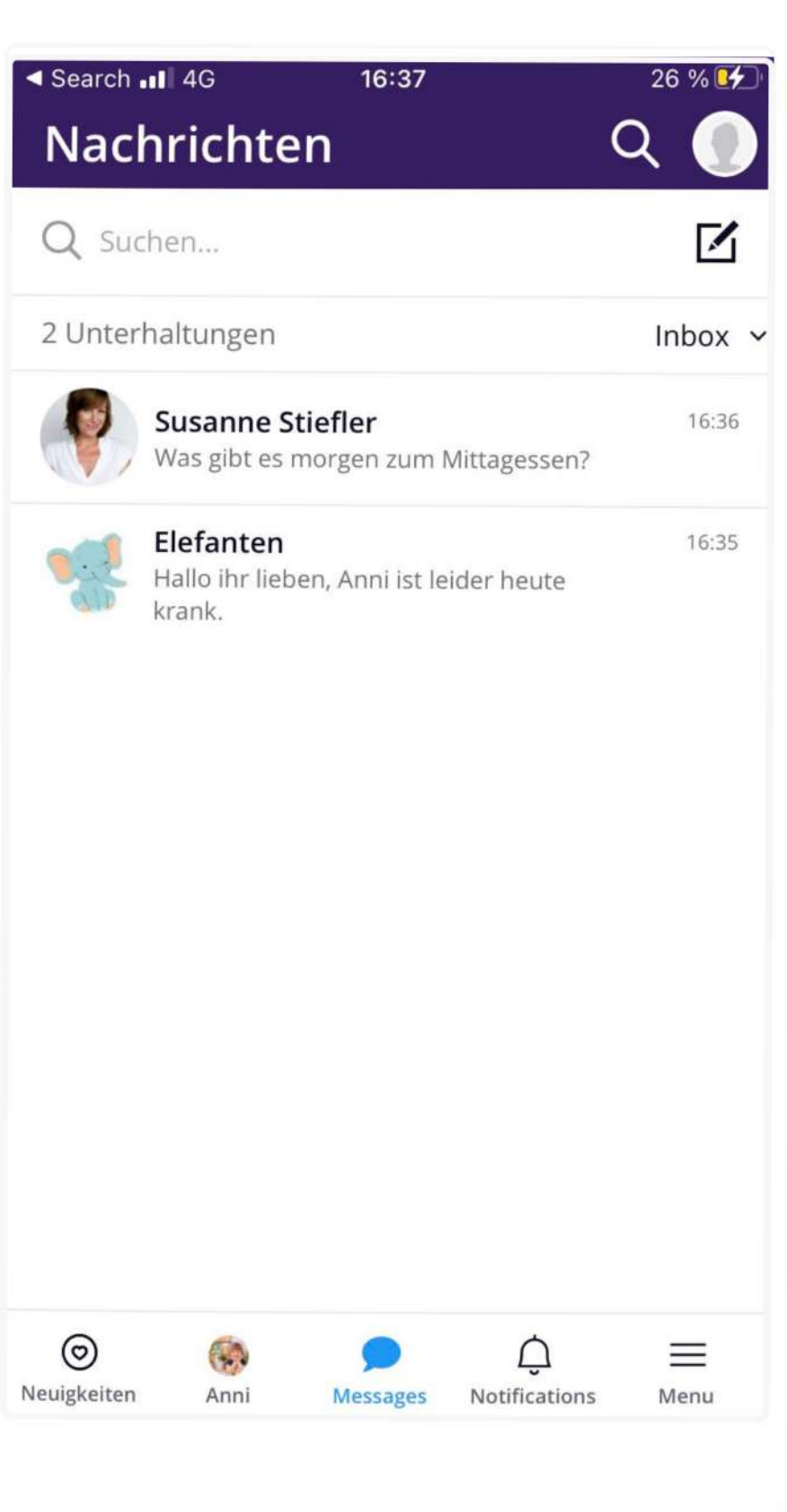

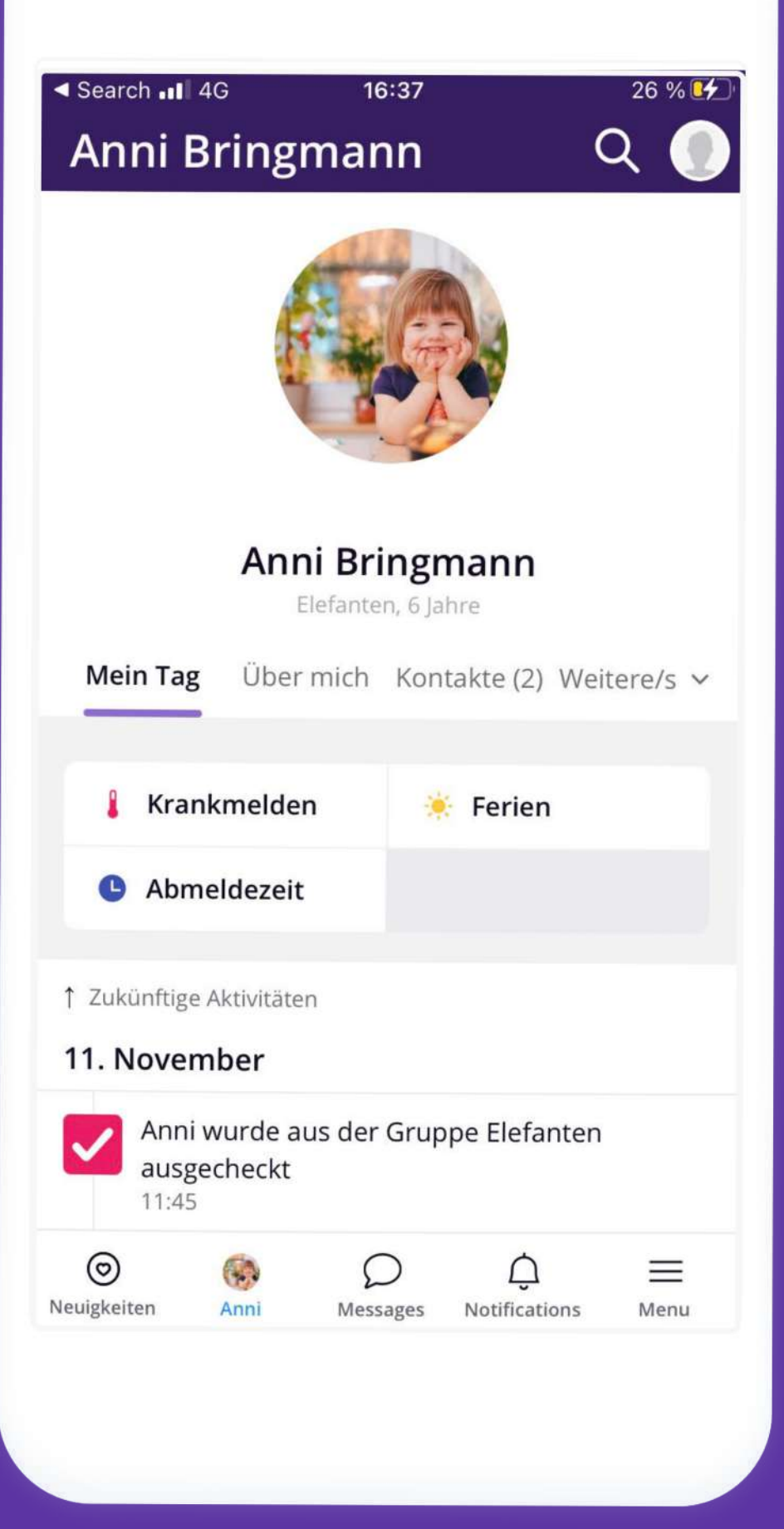

### **Kind Profil**

Auf dem Profil deines Kindes kannst du einfach und schnell dein Kind krank oder frei melden.

### **Erlaubnisanfragen**

Beantworte Erlaubnisanfragen für dein

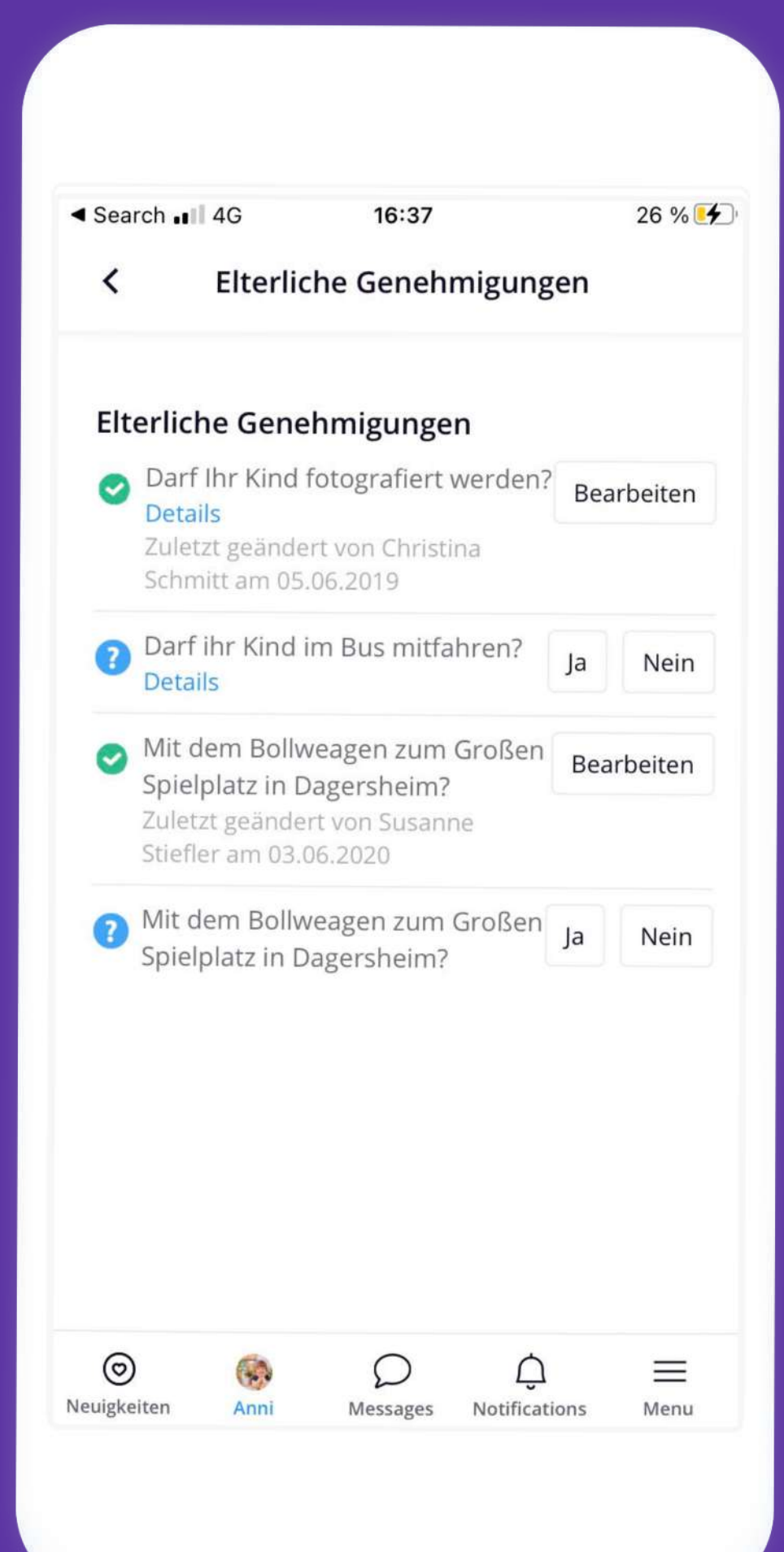

Kind.

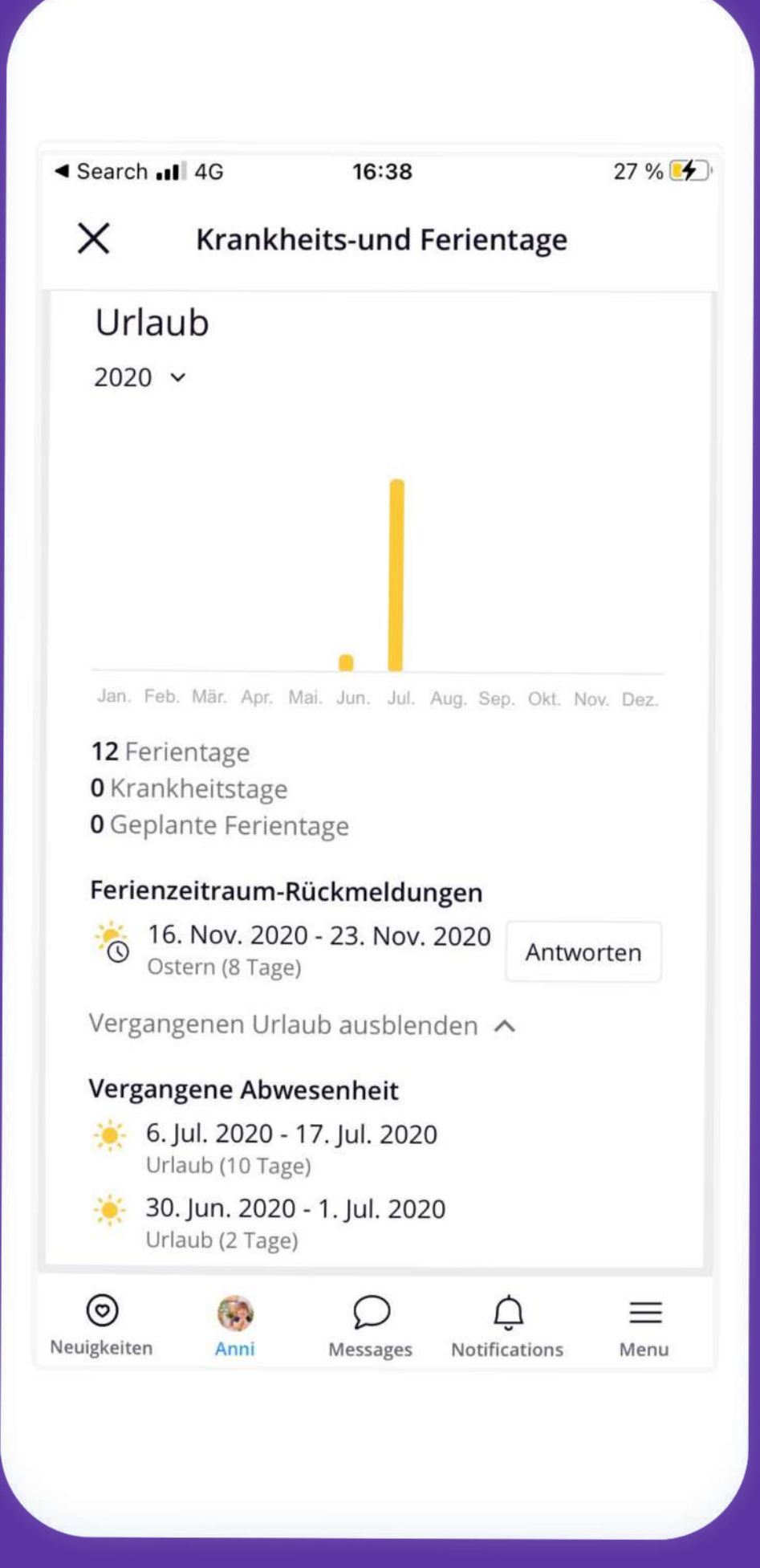

### **Urlaub**

Hier bekommst du eine Übersicht der Urlaubstage und Ferienrückmeldungen für dein Kind.

### **Kalendar**

Im Kalendar siehst du den Essensplan und kannst auch die Abmeldezeit deines Kindes bearbeiten.

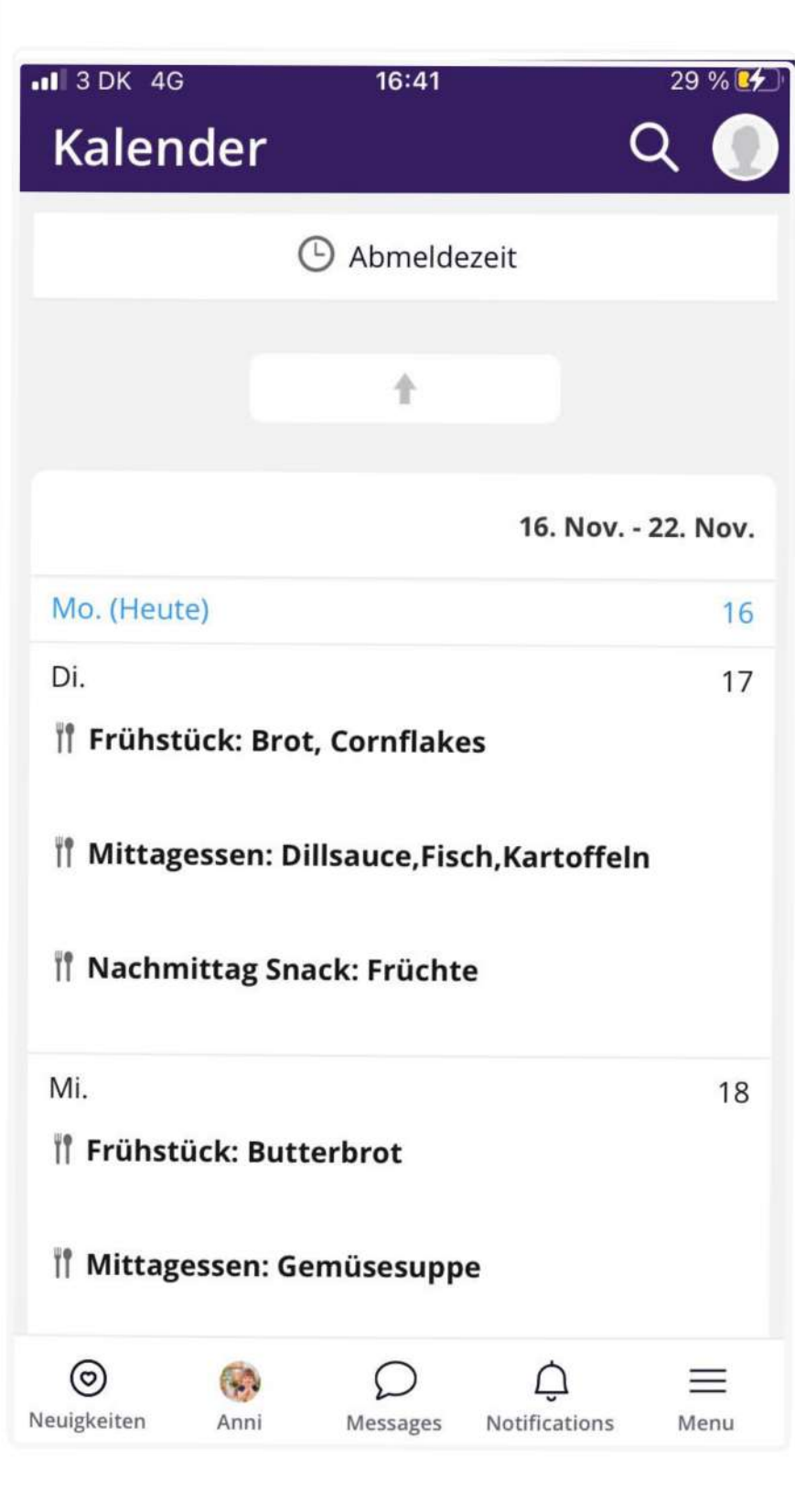

- Klicke bei "Hilfe & Unterstützung" um zahlreiche Hilfeartikel in der App zu finden (screenshot help articles)
- Melde dich gerne bei uns über: **[kontakt@famly.de](mailto:kontakt@famly.de)**

Wir freuen uns, dich bei Famly begrüßen zu dürfen!

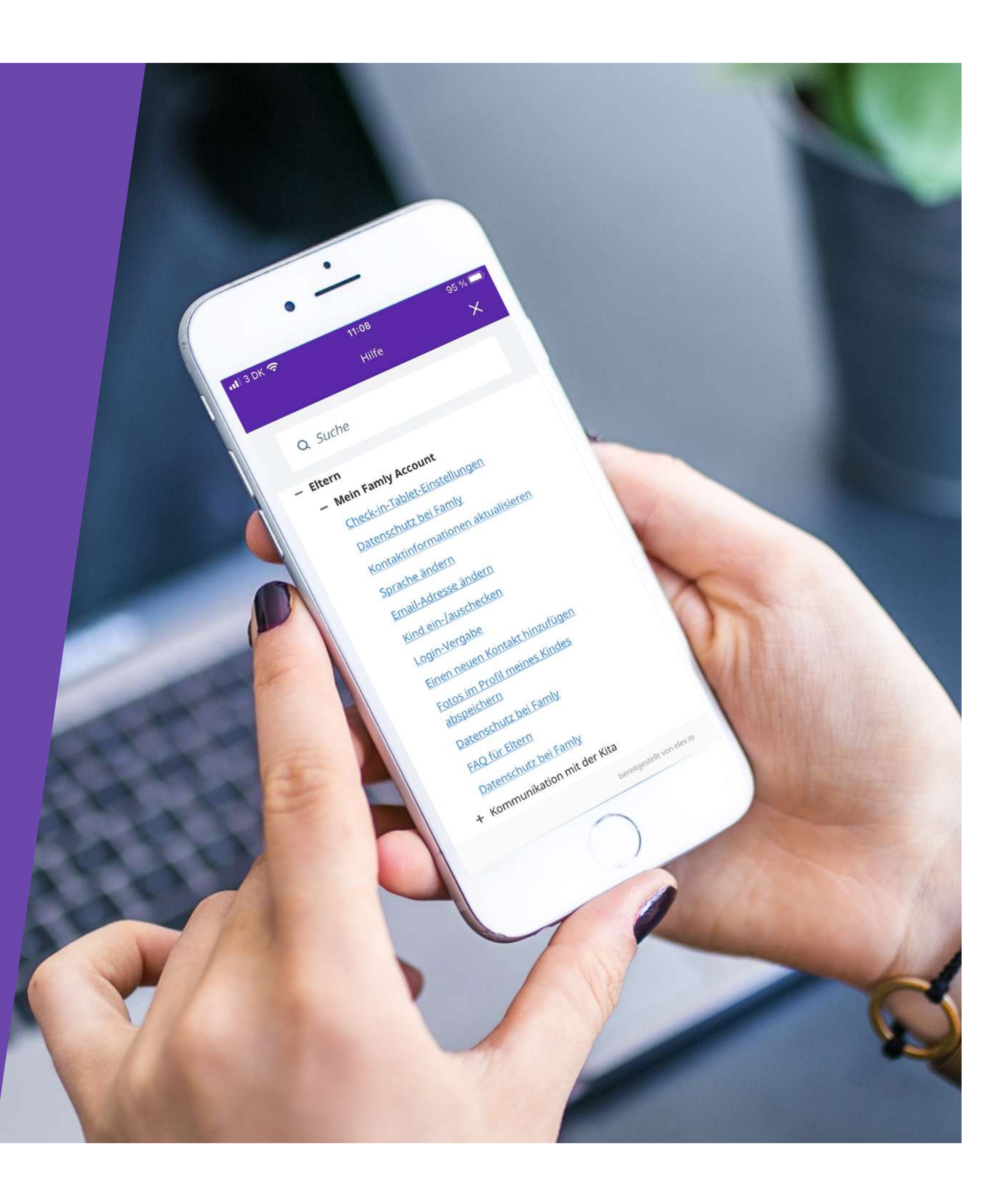

## **Brauchst du Hilfe?**